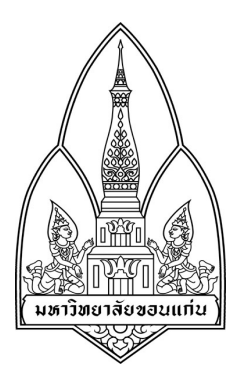

## Network Tools

#### mHotspot

## โดย

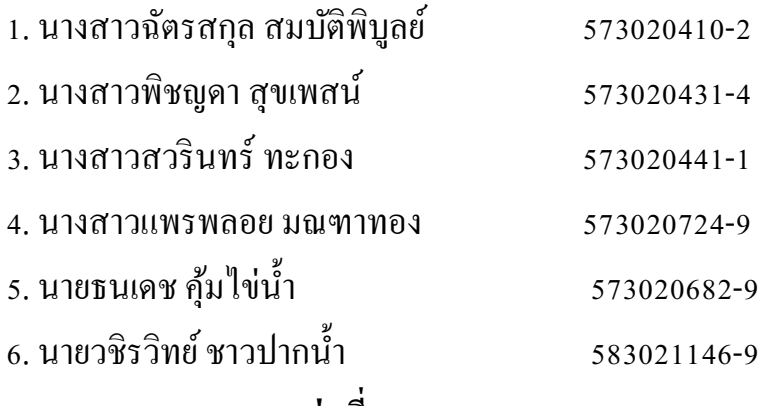

**กล่มที 16 Section 1 ุ**

เสนอ

ผศ. ดร.จักรชัย โสอินทร์

รายวิชา 322222 Network I

## ภาคเรียนที่ 2 ปีการศึกษา 2558

ภาควิชาวิทยาการคอมพิวเตอร์ คณะวิทยาศาสตร์ มหาวิทยาลัยขอนแก่น

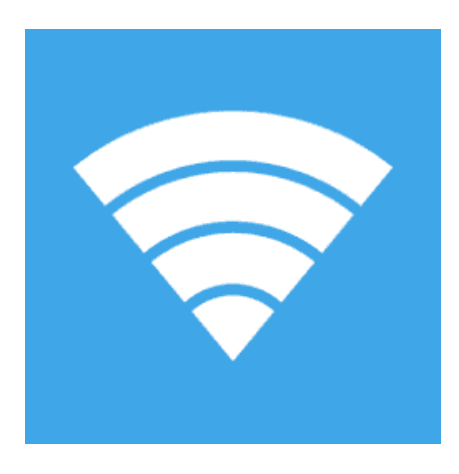

#### **mHotspot**

ู้เป็น **Freeware เป็น โปรแกรมแชร์เน็ต** ที่จะเปลี่ยนเครื่องคอมพิวเตอร์ หรืออะไรก็ได้ เป็ นจุดรับส่งสัญญาณ Wi-Fi หรือ Hotspot ไปโดยอัตโนมัติด้วย **โปรแกรมแชร์ Wi-Fi**

โปรแกรมแชร์เน็ต mHotspot สามารถรับสัญญาณมาจากแหล่งต่างๆ ได้

- การเชืJอมต่อด้วยการ์ดแลน
- แอร์การ์ด (3G 4G Aircard)
- การรับสัญญาณ Wi-Fi เอง

ี แล้วนำมาทวนสัญญาณเพื่อปล่อยกระจายสัญญาณ Wi-Fi ให้อุปกรณ์ต่างๆ รอบข้างอีกที

**คุณสมบัติ และความสามารถของโปรแกรม**

• แชร์ไฟล์จาก LAN , Modem , 3G และ Wi-Fi ในเครื่องเรา เพื่อไปสร้าง

Wi-Fi Network อีกวงนึงได้

- เข้ารหัสได้ ตามมาตรฐาน WPA2
- เลือกชื่อ Hotspot ที่เราจะแชร์ได้ตามสะดวก
- อุปกรณ์อย่าง iPhone , Android , iPad อะ ไรก็สามารถเข้ามาเชื่อมต่อ ได้ ไม่จำกัดอุปกรณ์
- บอกรายละเอียดอุปกรณ์ที่ต่อเข้ามาด้วยว่าเป็นใครกันบ้าง
- $\cdot$  ทำตัวเองให้เป็น Wireless Repeater ก็ได้
- สามารถทํางานได้กบ Windows 7 และ Windows 8 ั
- การ์ด Wi-Fi ในเครื่องต้องรองรับด้วย
- แต่จำกัดจำนวนอุปกรณ์ในการแชร์ที่ 10 เครื่อง

# **การติดตั7งโปรแกรม mHotspot**

1. ดาวน์โหลดที : http://software.thaiware.com/download.php?id=5067

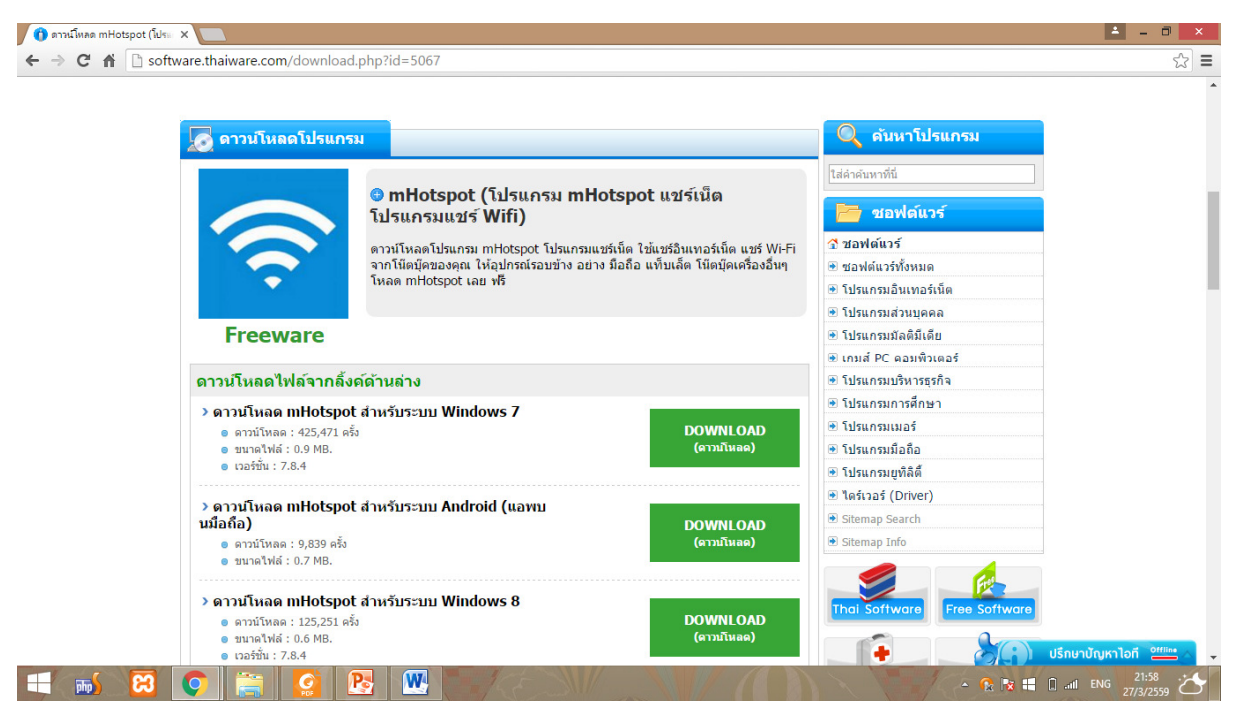

เลือกดาวน์โหลดไฟล์ตามอุปกรณ์รองรับการใช้งาน

2. จะได้โปรแกรม .exe มาเพื่อติดตั้ง

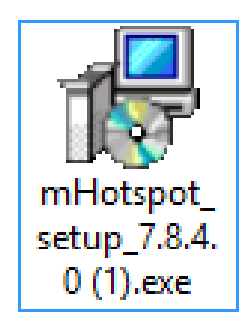

3. ดับเบิ้ลคลิกโปรแกรมขึ้นมา จะพบหน้านี้ ให้คลิก Next

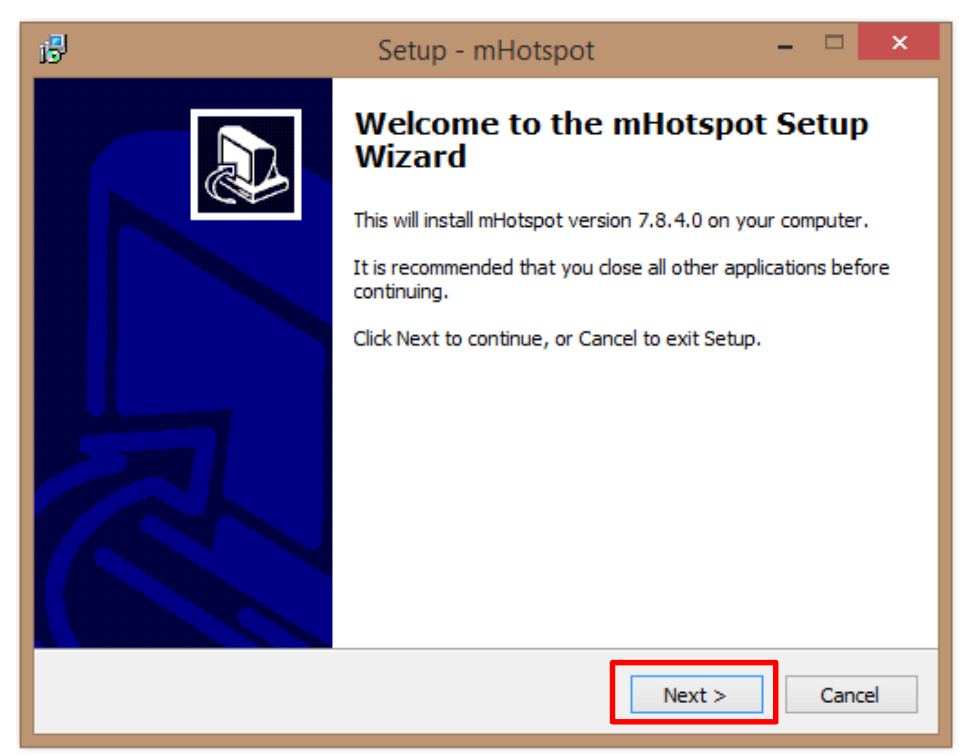

4. ทําการเลือกทีอยู่ของโปรแกรม และกด Next

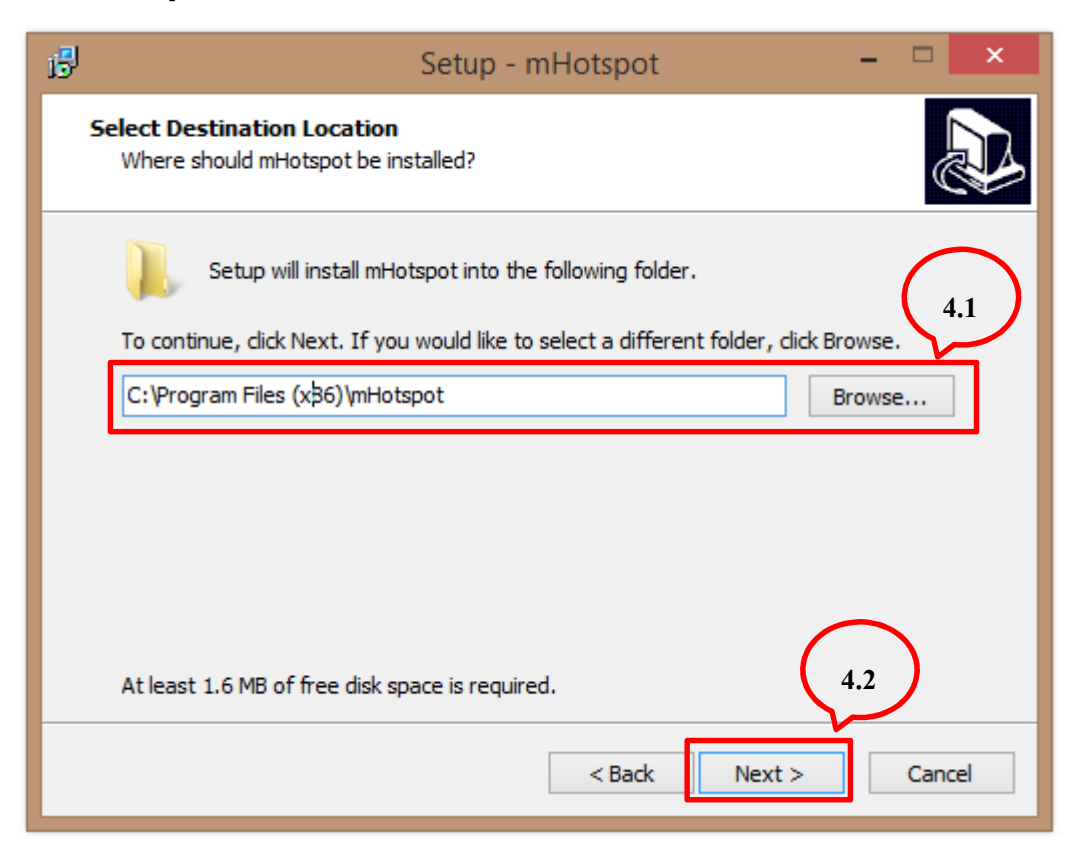

5. กดที่ Install เพื่อติดตั้งโปรแกรม

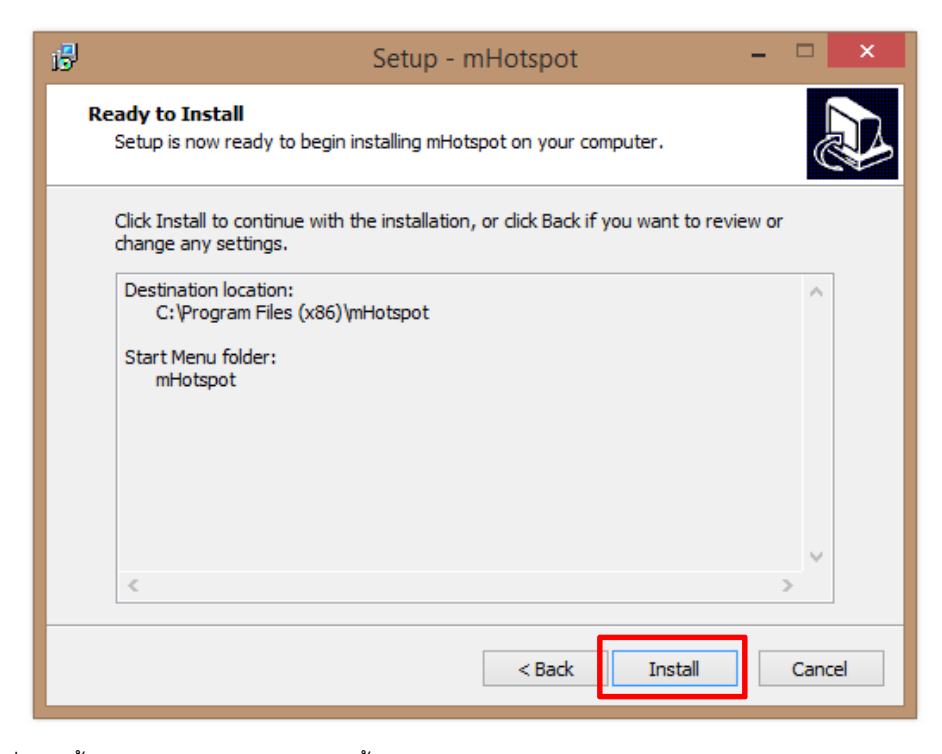

เมื่อติดตั้งเสร็จให้กด Finish การติดตั้งจะเสร็จสมบูรณ์

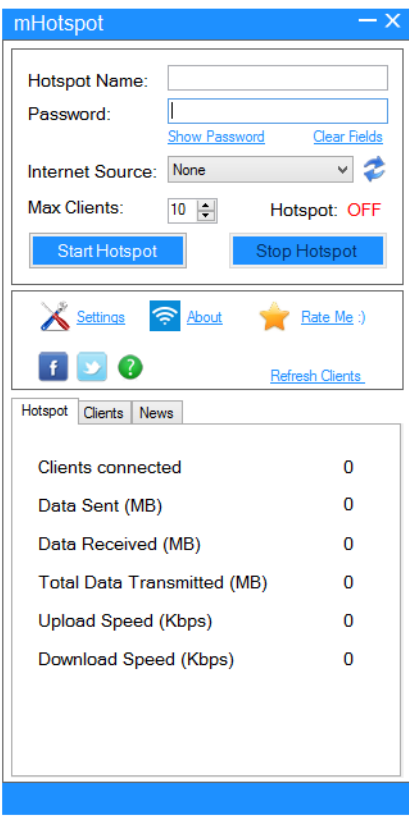

เมืJอติดตั>งโปรแกรมเสร็จจะได้หน้าตาโปรแกรมออกมาดังภาพ

## **วิธีใช้งานโปรแกรม mHotspot**

**1. ตั7งชือ Hotspot Name และ Password ของ mHotspot ทีต้องการแชร์** 

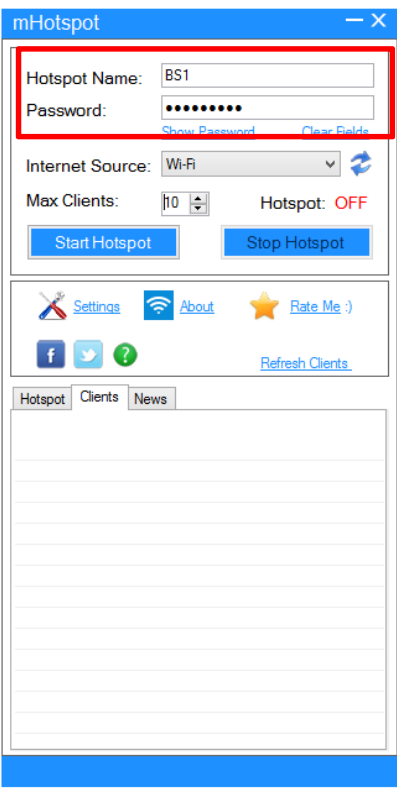

**2. เลือก Internet Source ให้เป็ น Wi-Fi เพือกระจายสัญญาณให้อปกรณ์อืนๆ ุ**

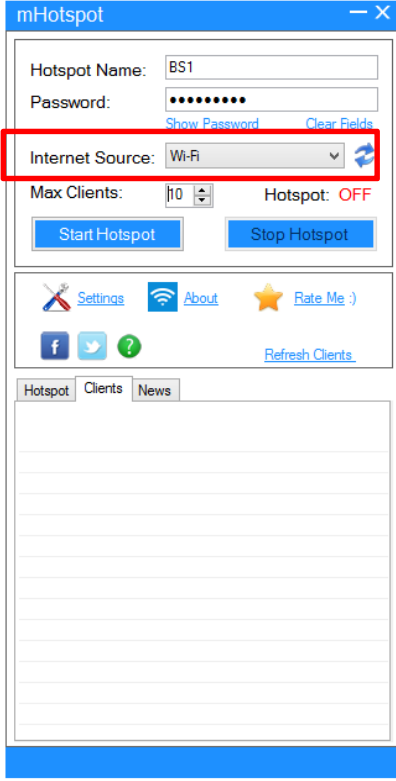

3. กำหนดจำนวนอุปกรณ์ที่สามารถเชื่อมต่อใด้ที่ Max Client โดยจำกำหนดใด้สูงสุดที่ 10 อุปกรณ์

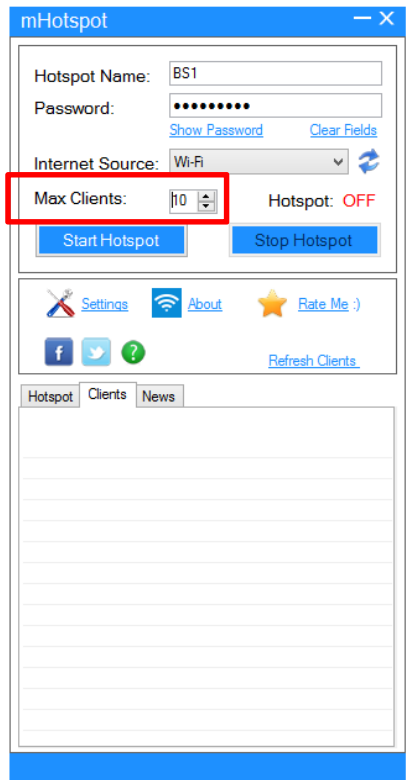

4. สถานะของ Hotspot จะ OFF อยู่ จะไม่สามารถกระจายสัญญาณได้ การเริ่มกระจายสัญญาณจะ ทำได้โดยคลิกที่ Start Hotspot หลังจากนั้นสถานะ Hotspot จะเปลี่ยนเป็น ON

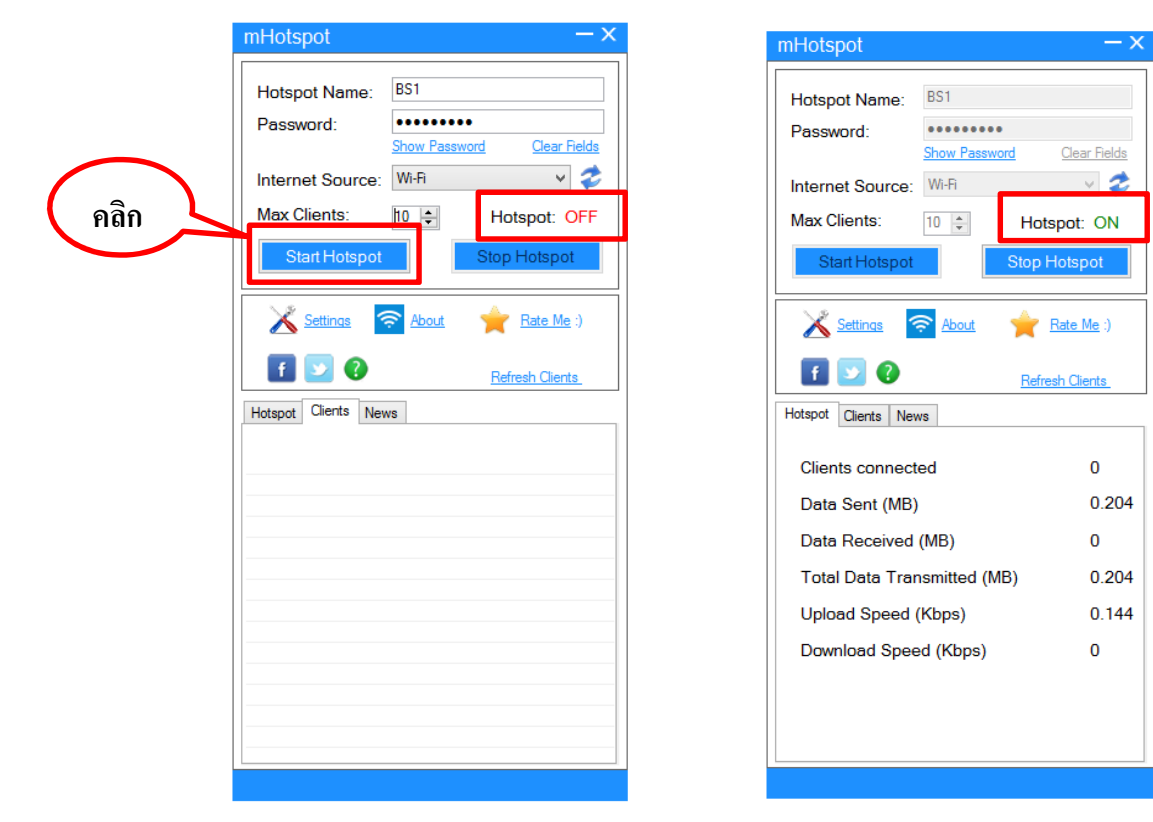

5. เมื่อมีอุปกรณ์เชื่อมต่อกับ mHotspot แล้ว Cilents Connected จะขึ้นจำนวนอุปกรณ์ที่เชื่อมต่อแล้ว และเมื่อเราดูที่ Client เราจะพบชื่ออุปกรณ์ที่เชื่อต่อเครือข่ายอยู่

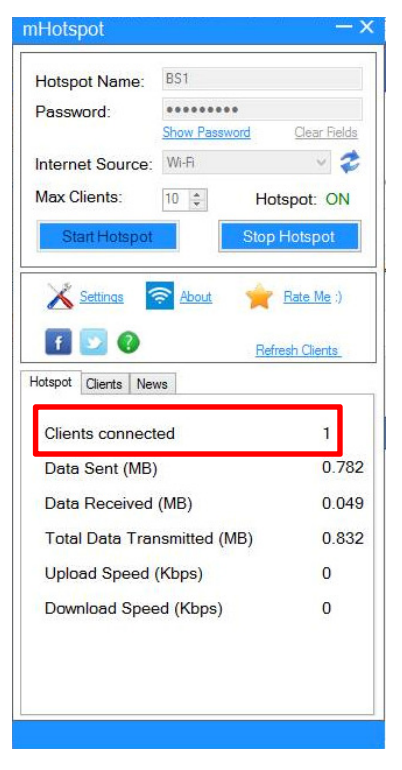

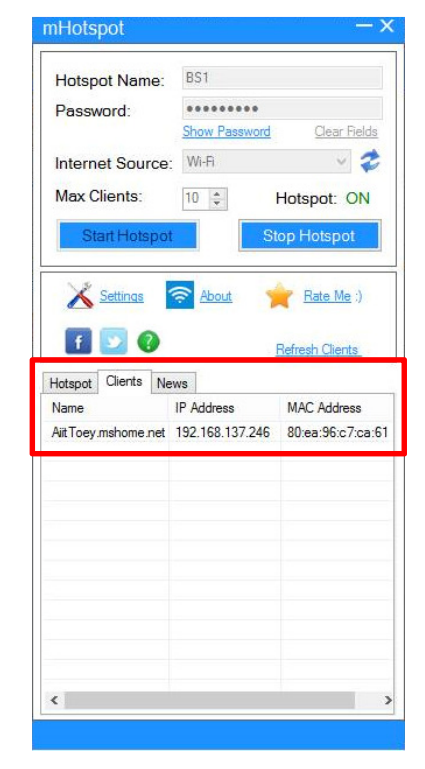

# **อ้างอิง**

Thaiware Communication Co.,Ltd. 2559 (ออนไลน์) แหล่งที่มา :

<u>http://web.kku.ac.th/chakso/Tools/322376\_Fall2015/7\_aircrack.pdf</u> ค้นหาเมื่อ 15 กุมภาพันธ์

2559